108.12.25 製作

# **臺北市學生學習歷程檔案系統 操作手冊**

# **授課教師**

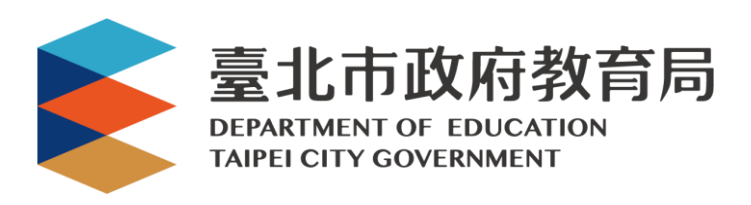

## 目錄

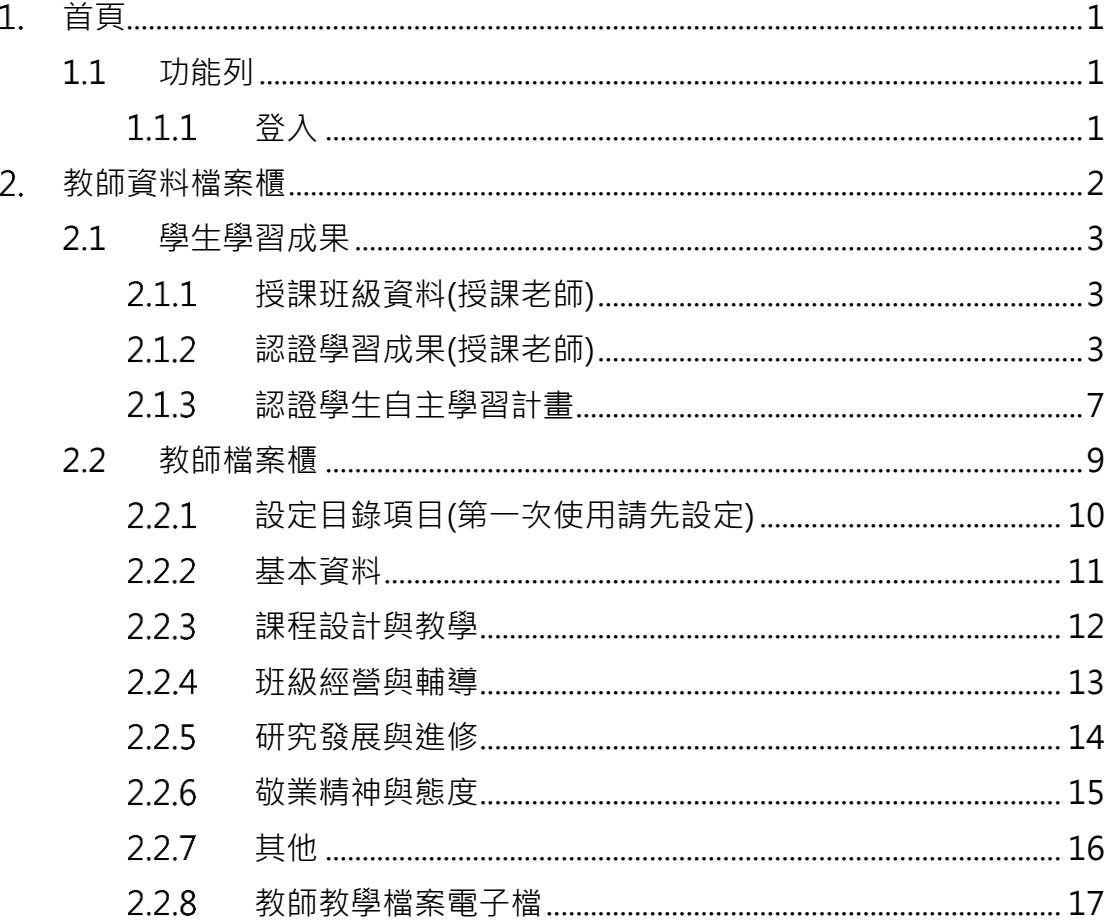

# <span id="page-2-0"></span>**首頁**

<span id="page-2-2"></span><span id="page-2-1"></span>**1.1 功能列**

- 1.1.1 登入
- 請使用**「臺北市政府教育局單一身份驗證服務(LDAP)」**或**原有「酷課雲帳號」**登入。

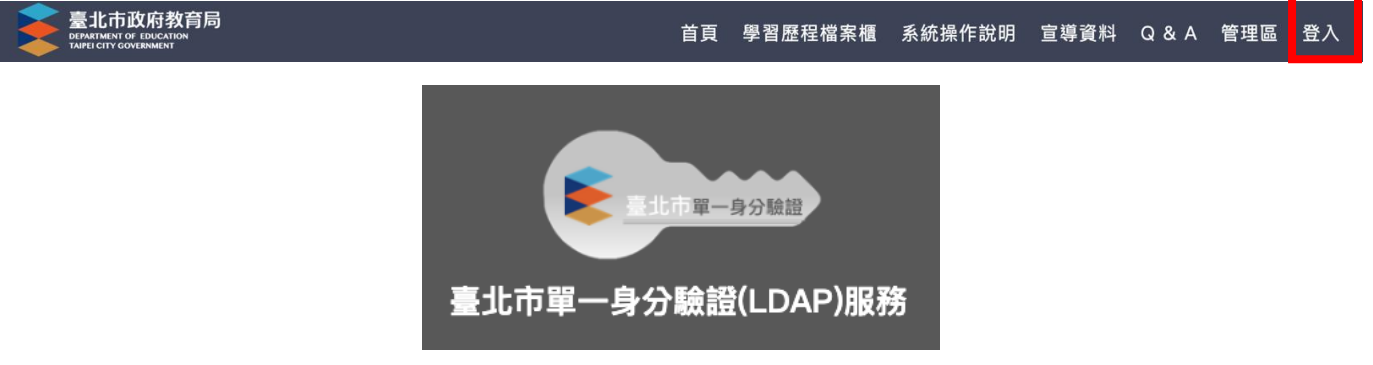

- **臺北市政府教育局單一身份驗證服務(LDAP)**
- **帳號**
	- 老師:學校網域名稱 + 身分證字號數字 9 碼 ( 如中崙高中為 zlsh, 老師身分證字號為 為 A111122222, 帳號即為"zlsh111122222")。
- **密碼**
	- 老師: 身分證字號後六碼 ( 如身分證字號為 A111122222 · 密碼即為" 122222″ )

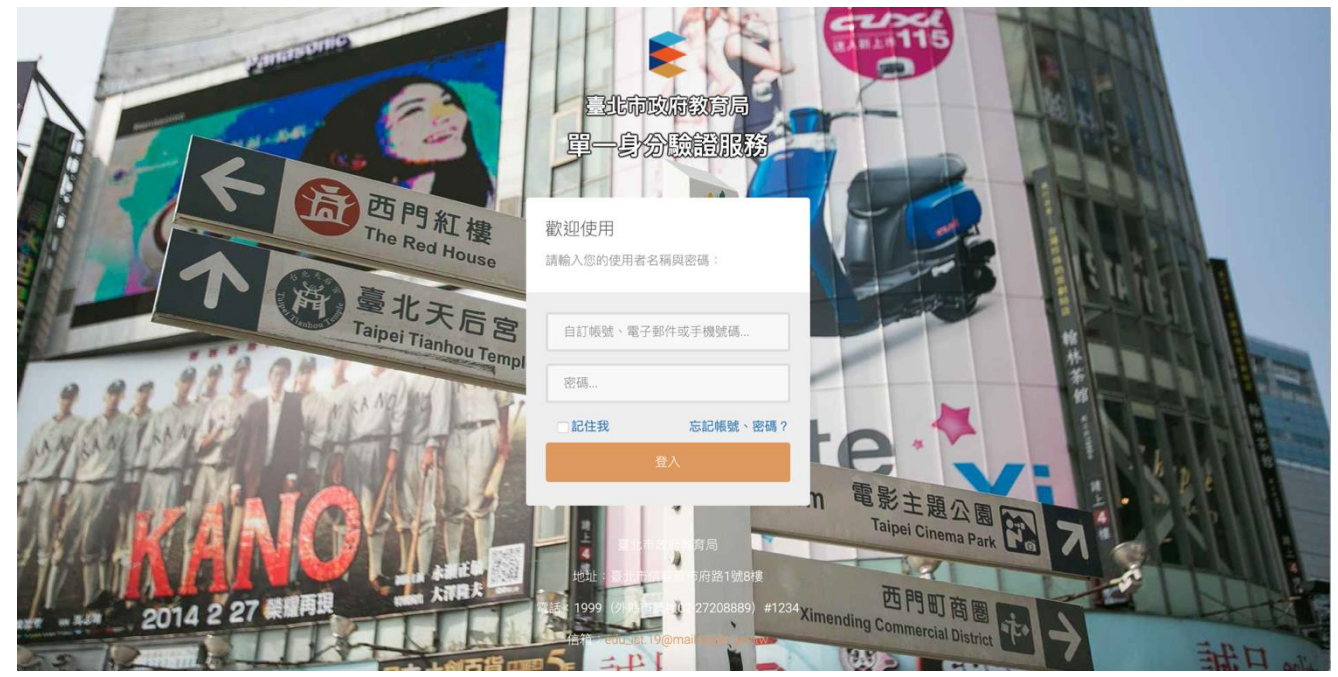

● 登入後變換成[教師資料檔案櫃]。

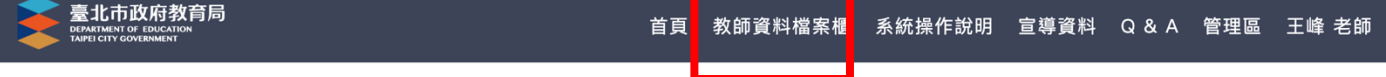

# <span id="page-3-0"></span>**教師資料檔案櫃**

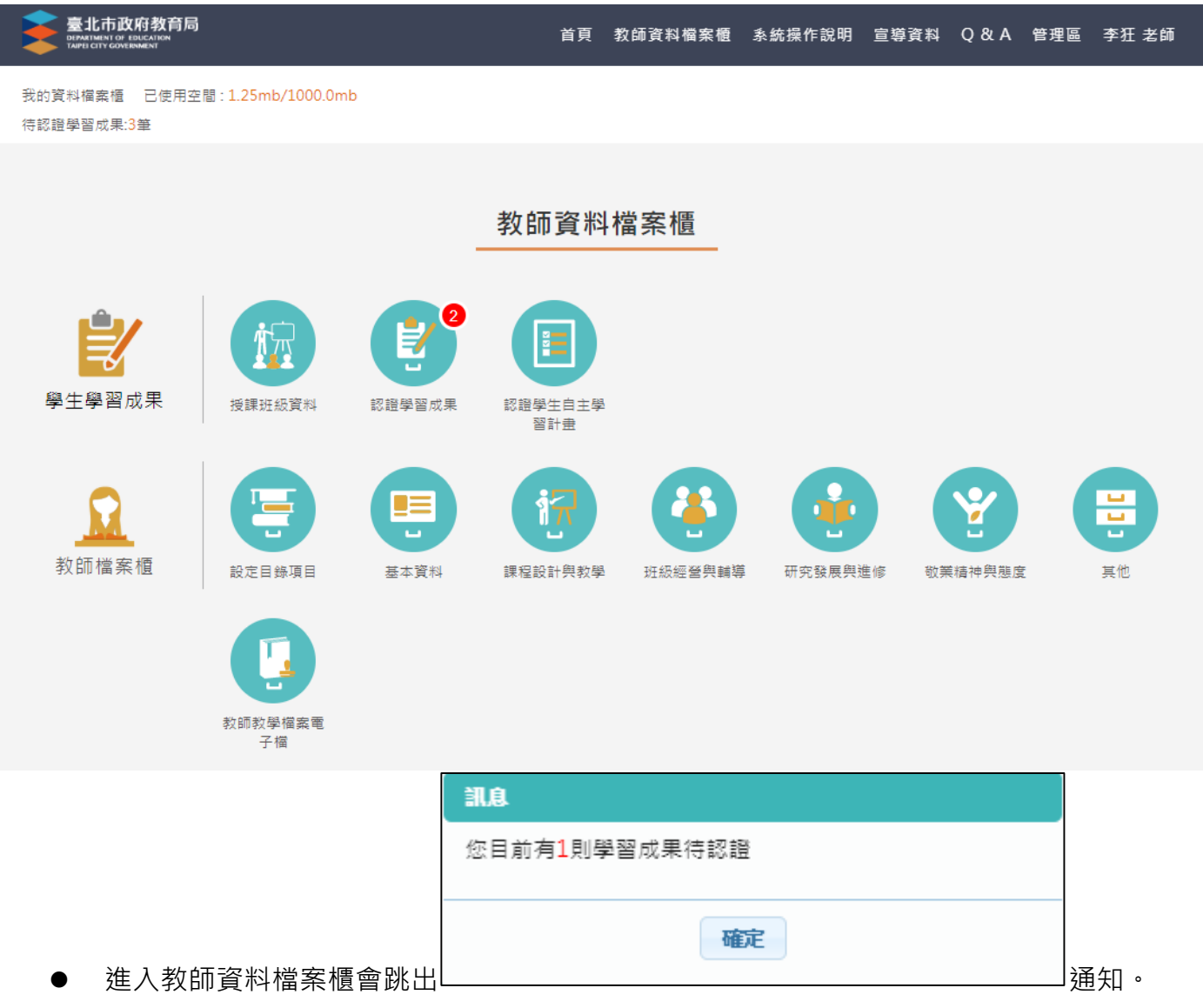

## <span id="page-4-1"></span><span id="page-4-0"></span>**2.1 學生學習成果**

## **授課班級資料(授課老師)**

查詢授課班級之學生學習成果統計數量。如下圖

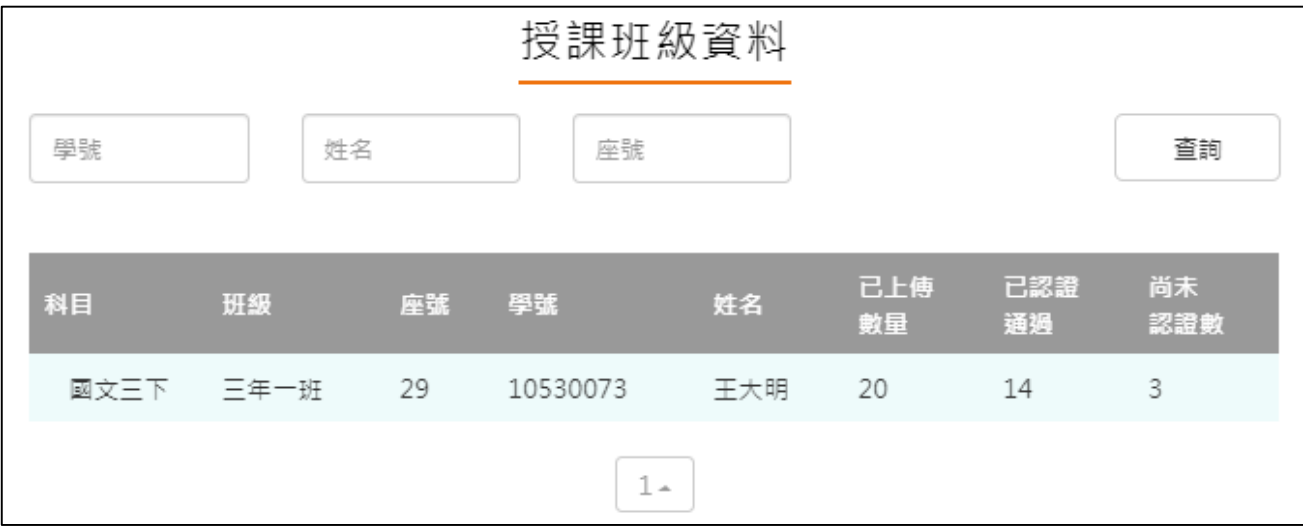

## **認證學習成果(授課老師)**

#### <span id="page-4-2"></span>查詢學生學習成果認證狀態。如下圖

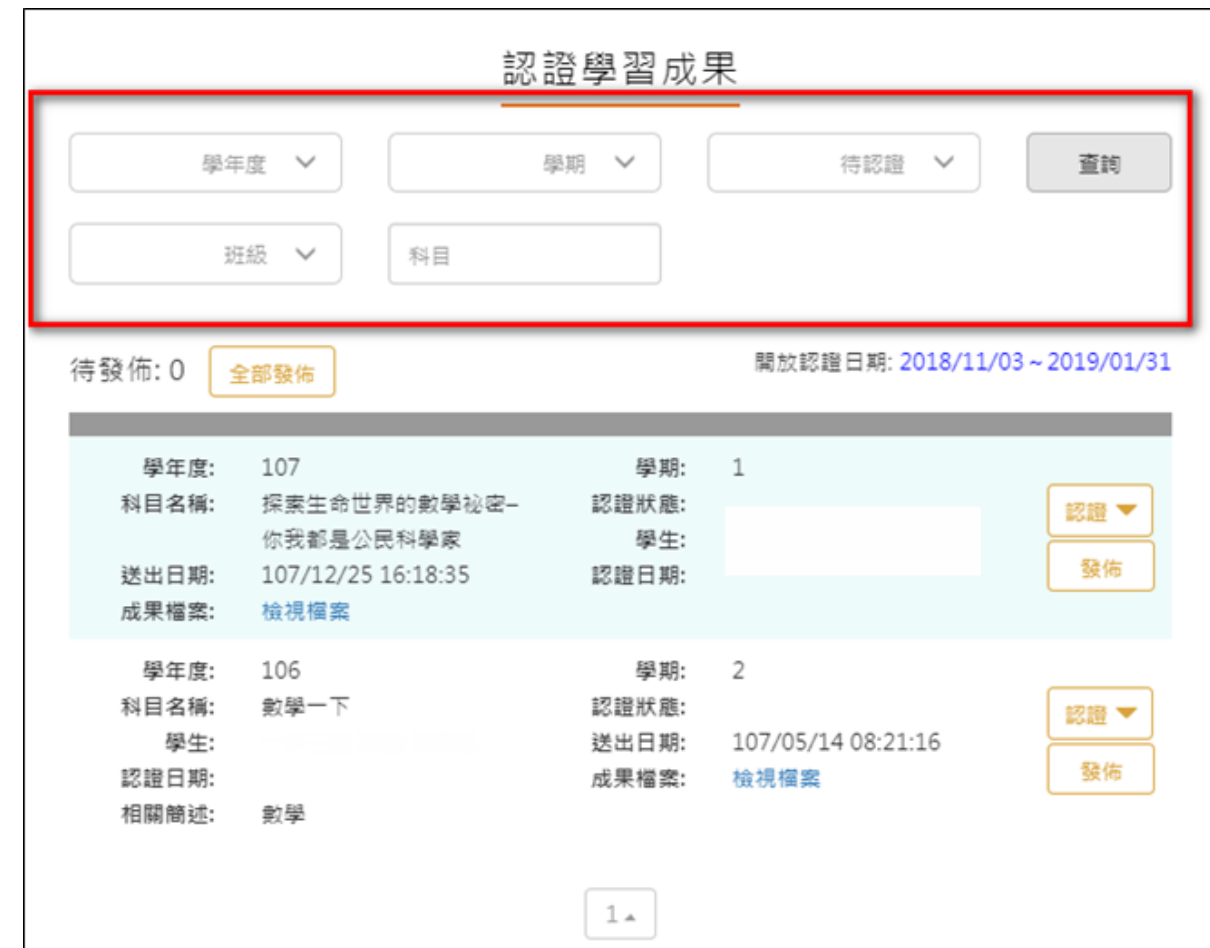

認證學生學習成果步驟。如下圖

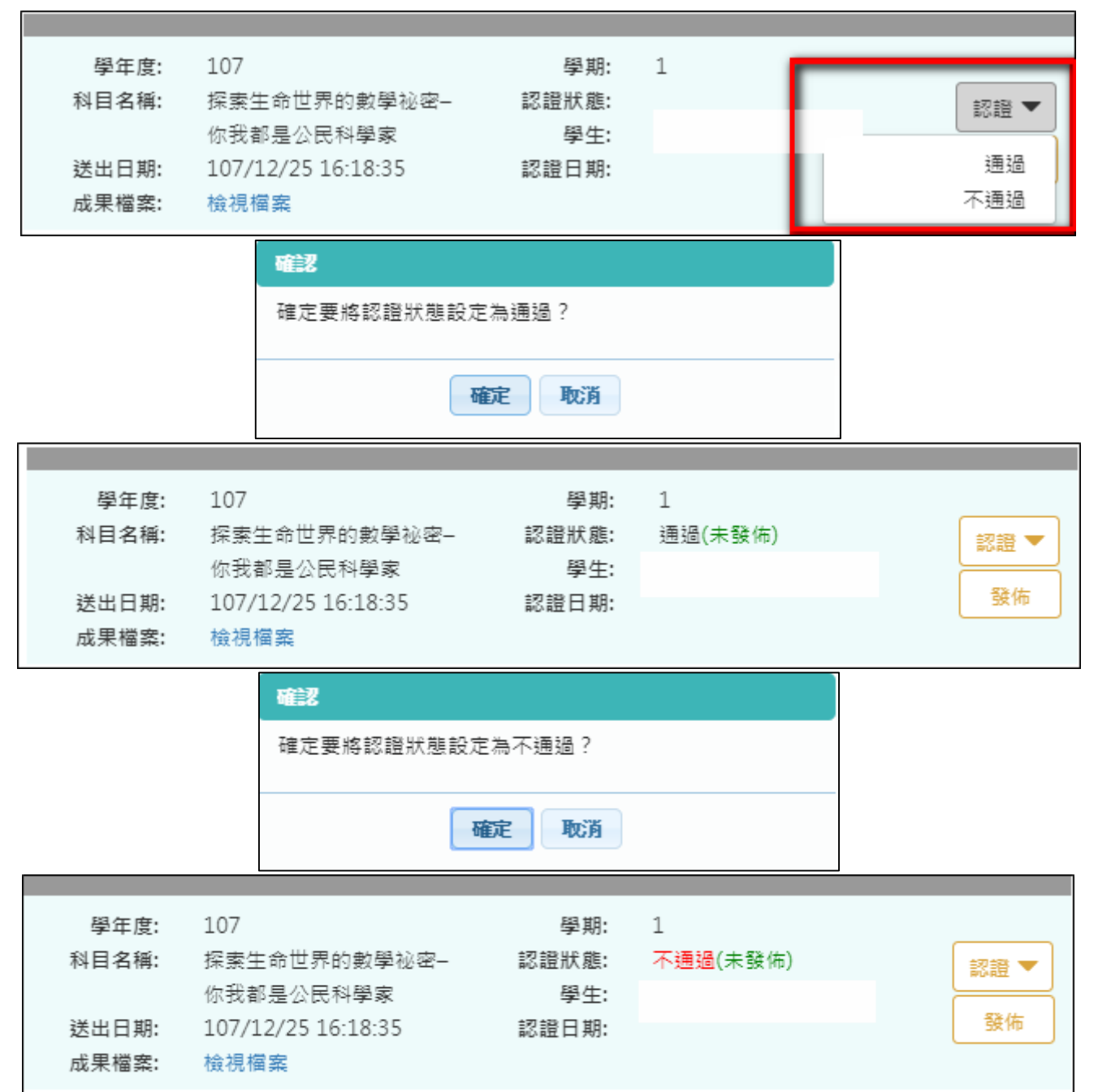

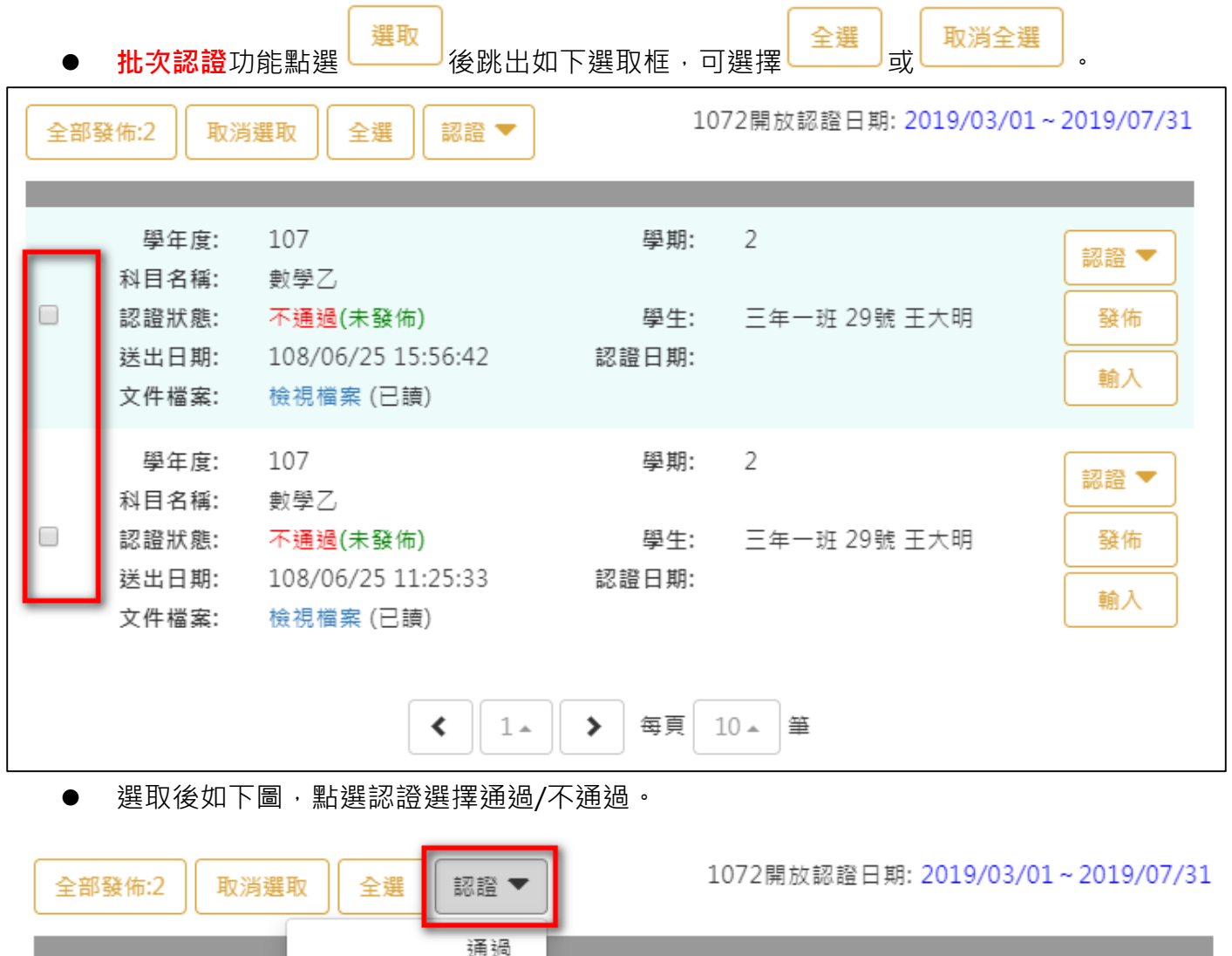

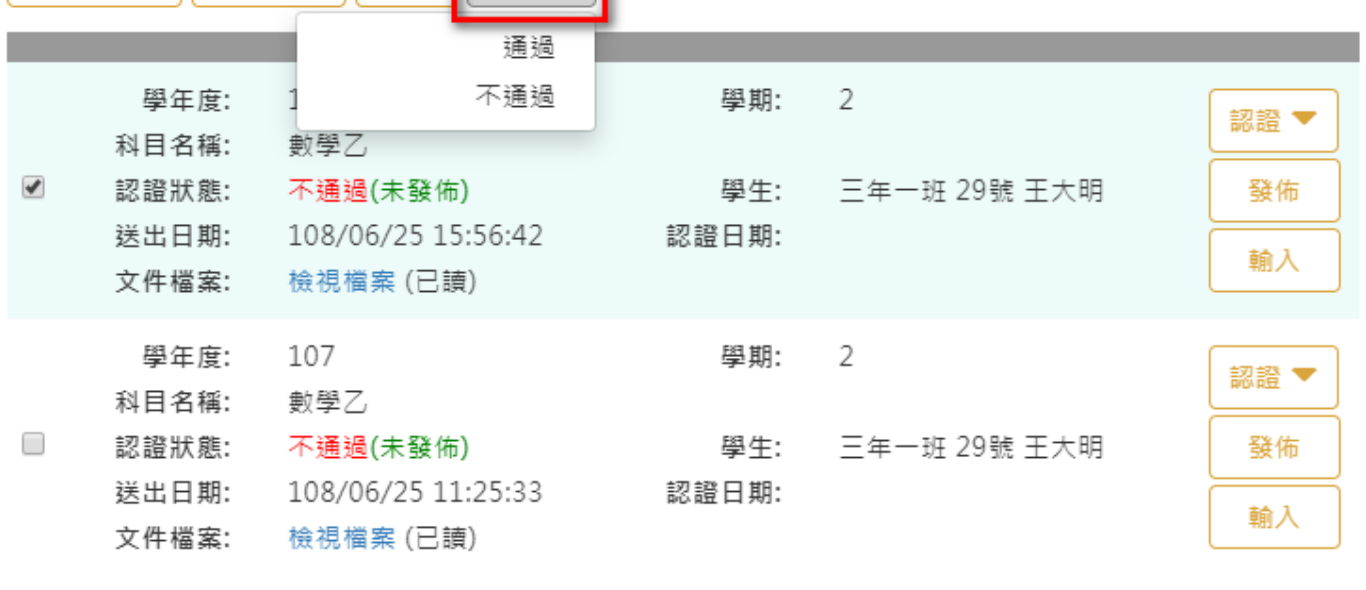

 $\blacktriangleleft$  $\,$  $1\, \texttt{m}$ 每頁 10▲ 筆

輸入不通過原因可以點選 後,如下圖。選擇預設原因或是自行輸入原因後按下

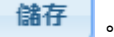

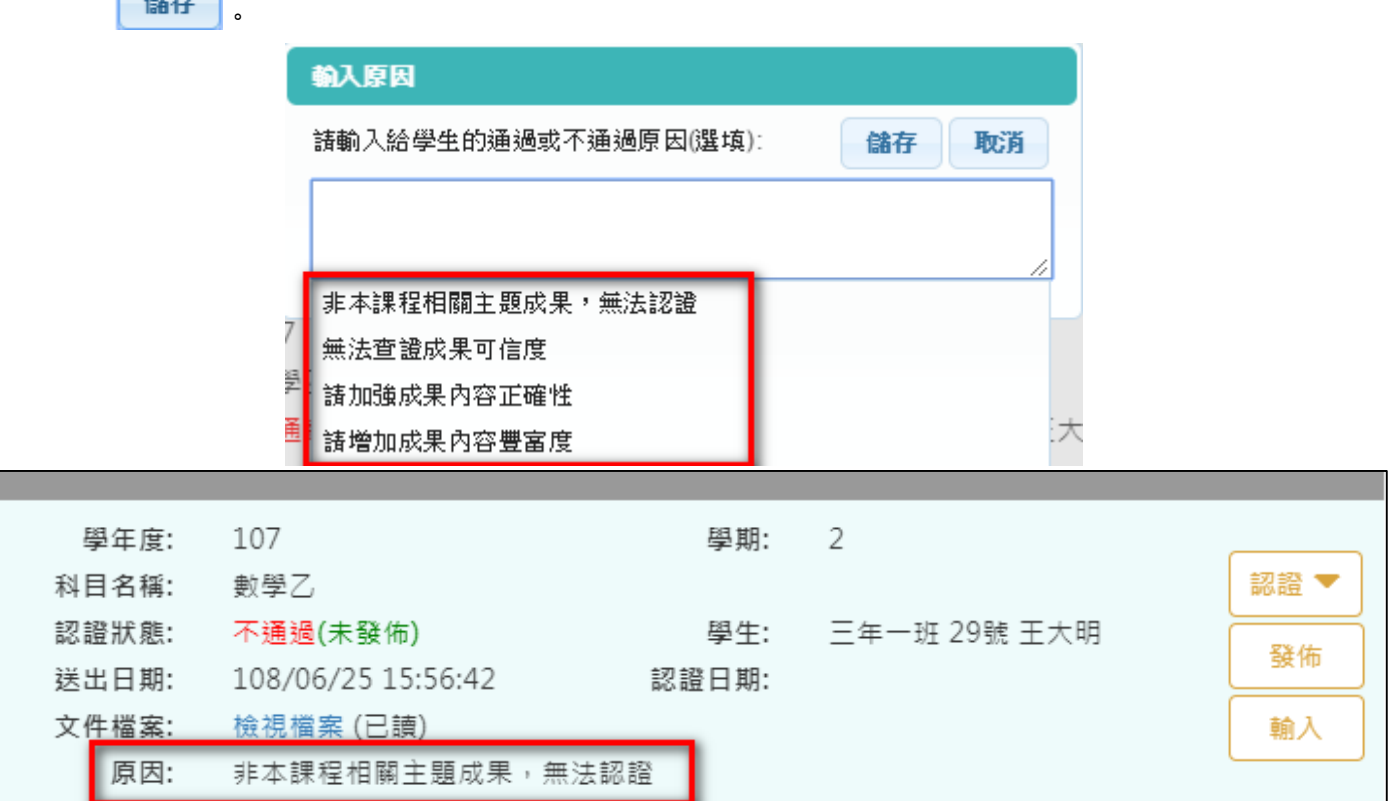

- 認證後可以兩種方式發佈結果。
	- 方式一:單一發佈。
	- 方式二:批次全部發佈。

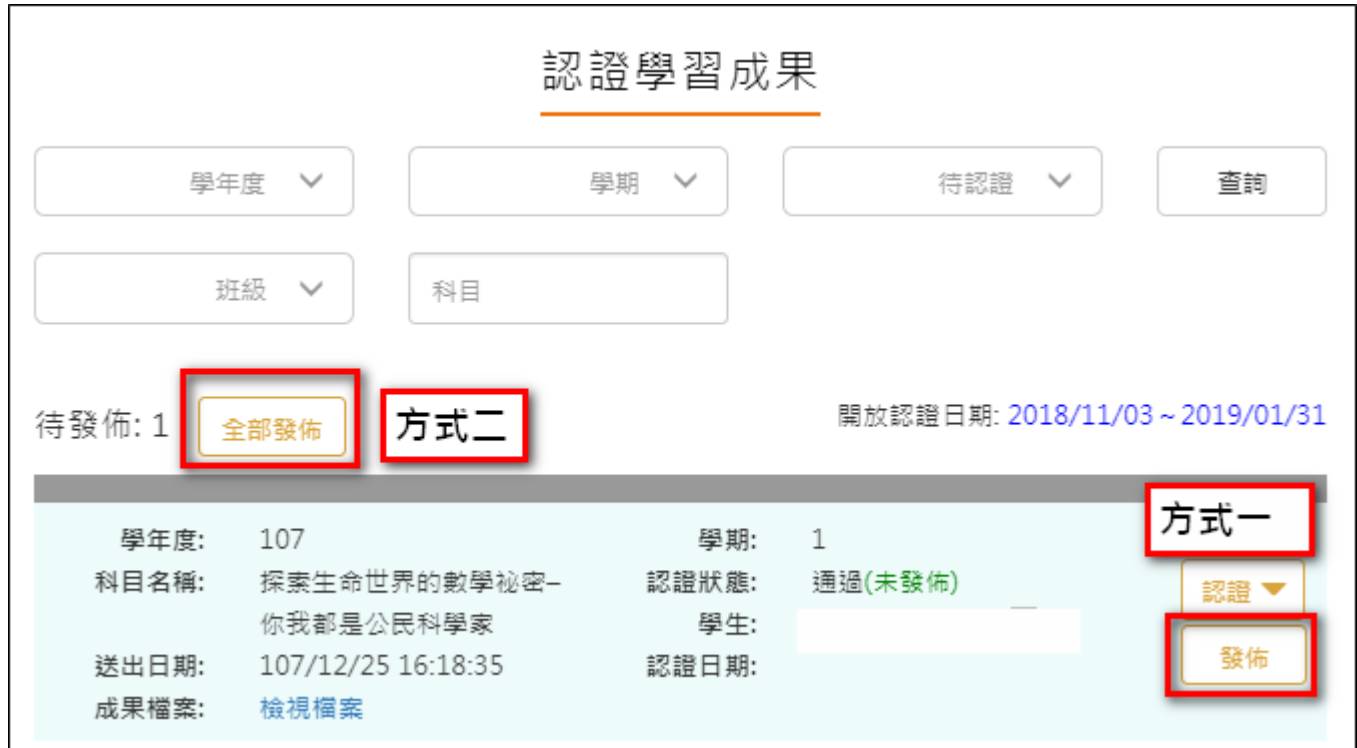

#### **認證學生自主學習計畫**

<span id="page-8-0"></span>此作業為學生送出自主學習計畫認證後,**教師認證須檢視檔案後(已讀)才能認證通過/不通**

#### **過。**

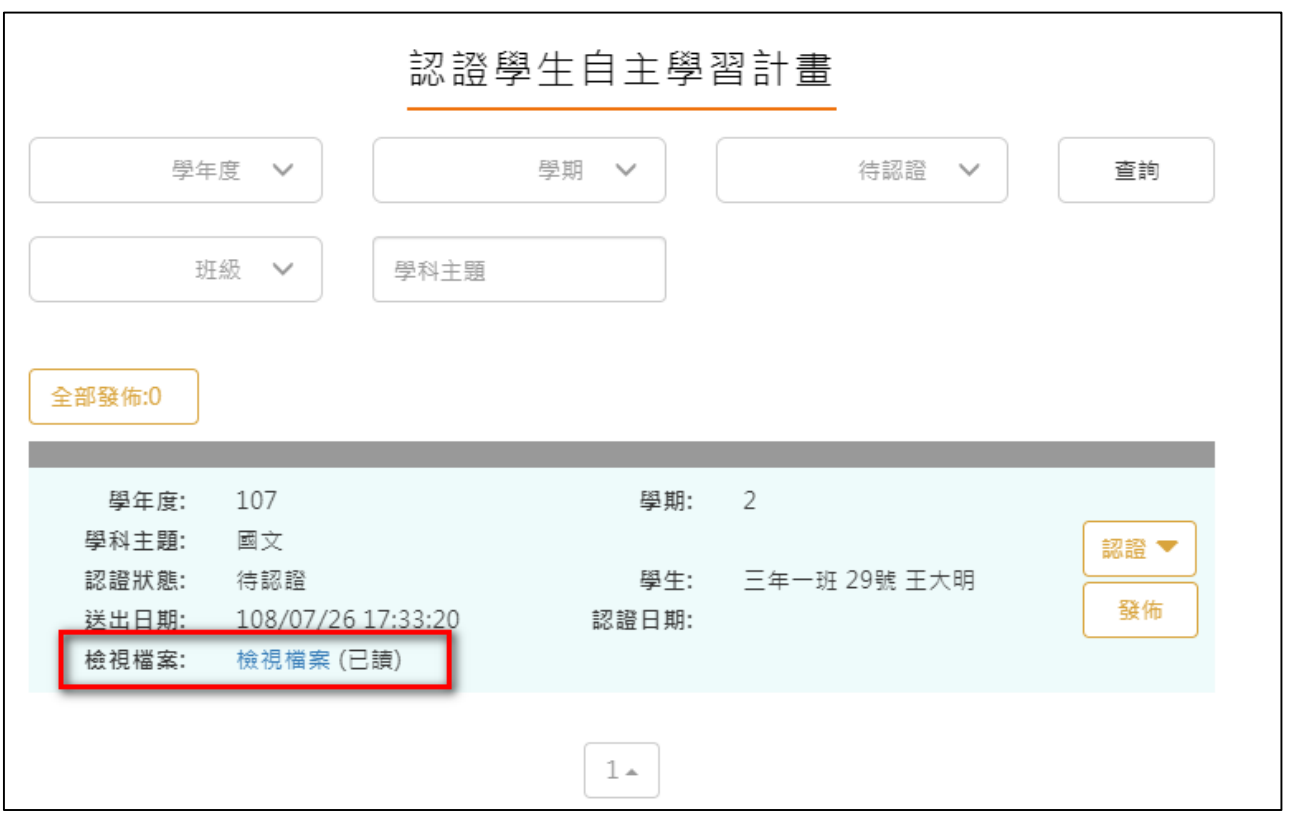

 認證通過/不通過時此狀態為暫定,教師可隨時調整,點選 後不可修改認證狀態及 學生收到認證結果,可選擇單一【發佈】或是【全部發佈】。

#### 108.12.25 製作

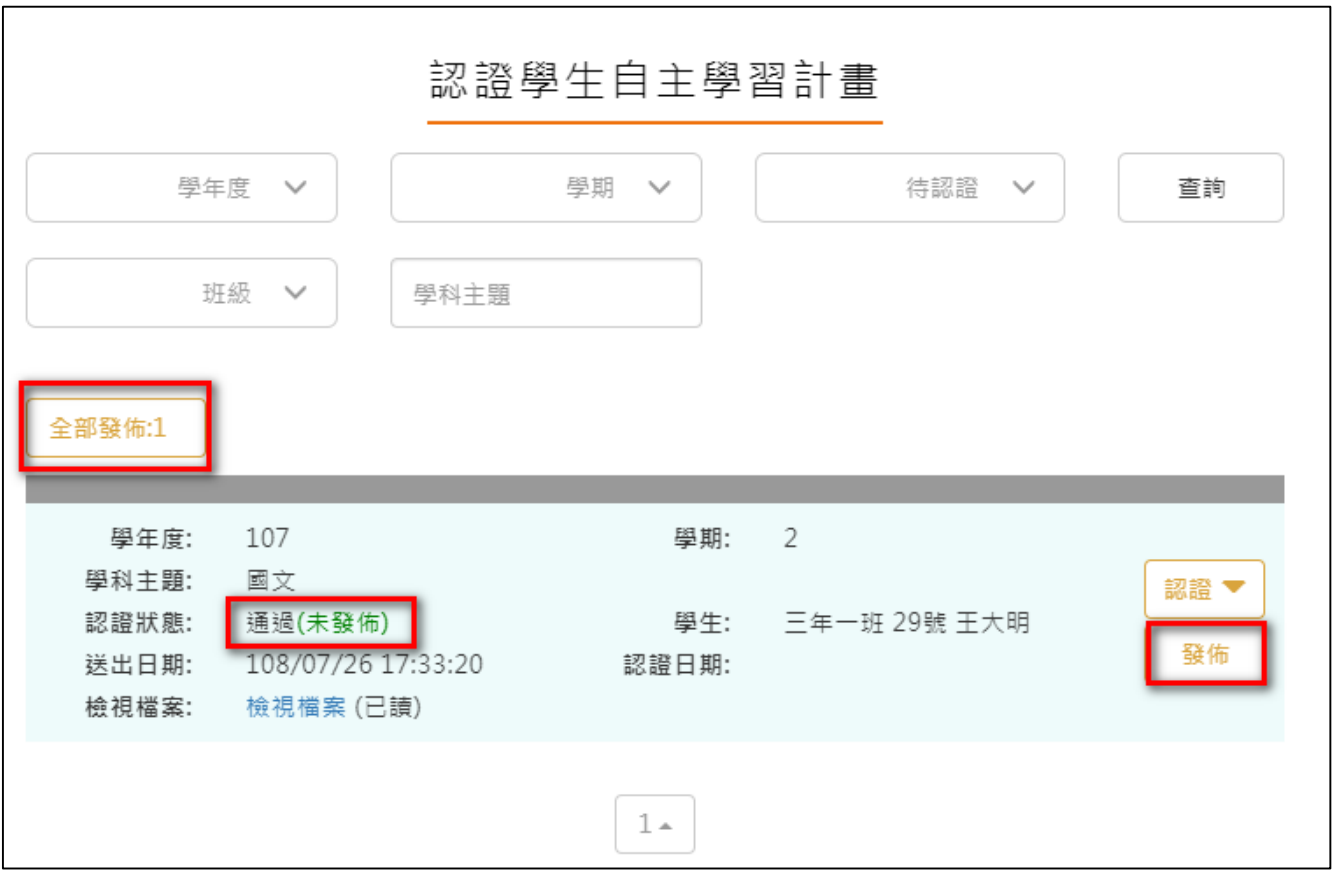

## <span id="page-10-0"></span>**2.2 教師檔案櫃**

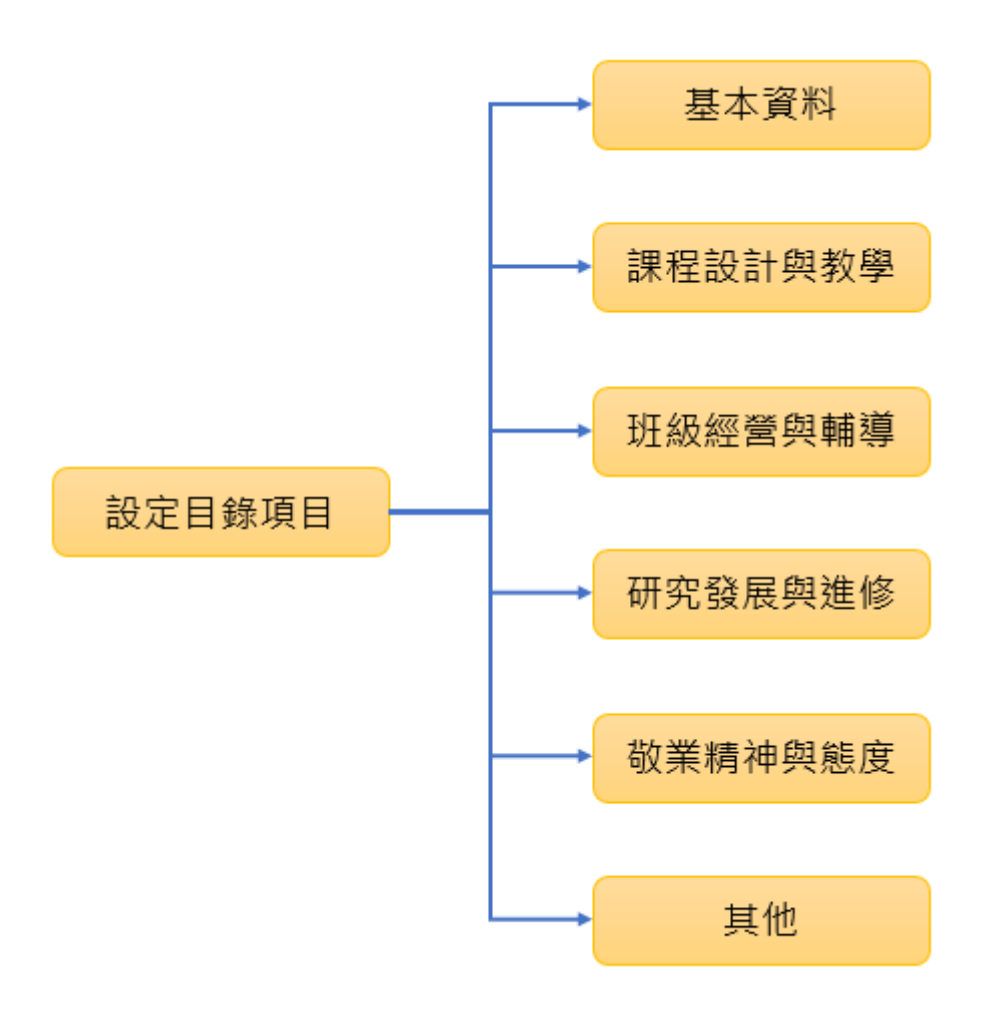

### **設定目錄項目**(**第一次使用請先設定**)

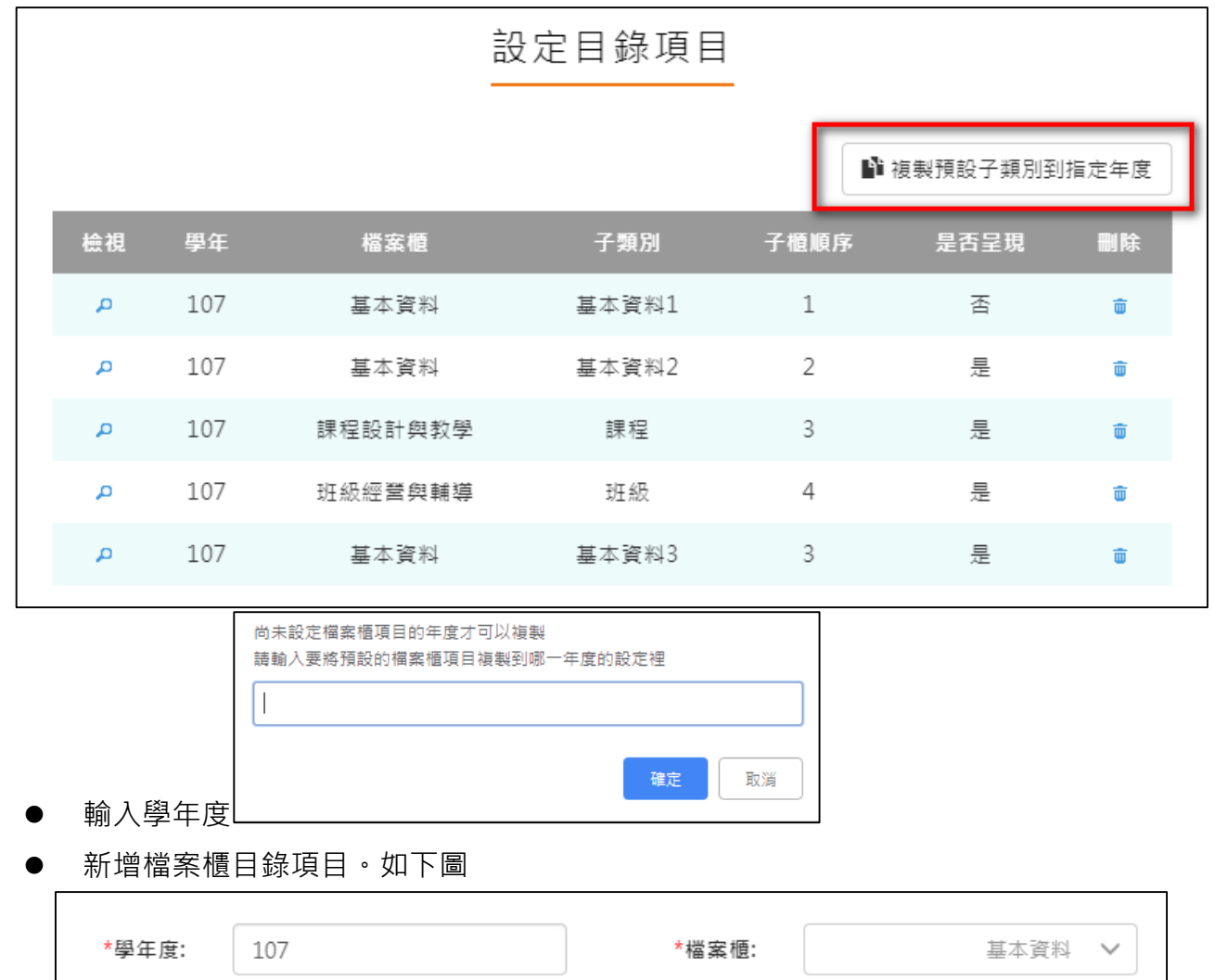

<span id="page-11-0"></span>此功能可以複製預設子類別到指定學年度。

設定後如下圖。

\*子類別:

\*是否呈現:

基本資料3

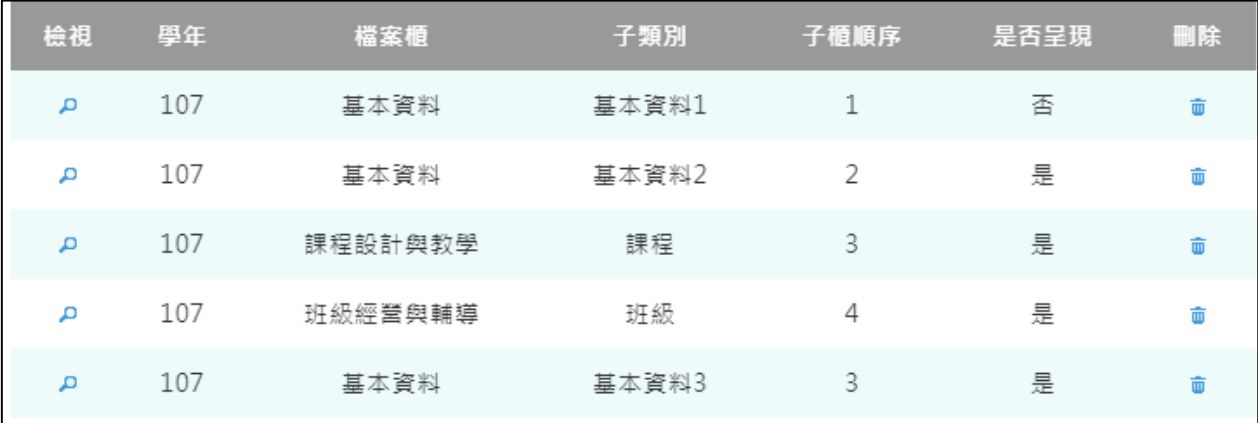

儲存

是  $\checkmark$  \*子櫃順序:

 $\overline{\mathbf{3}}$ 

### **基本資料**

#### <span id="page-12-0"></span>新增/檢視基本資料檔案櫃。如下圖

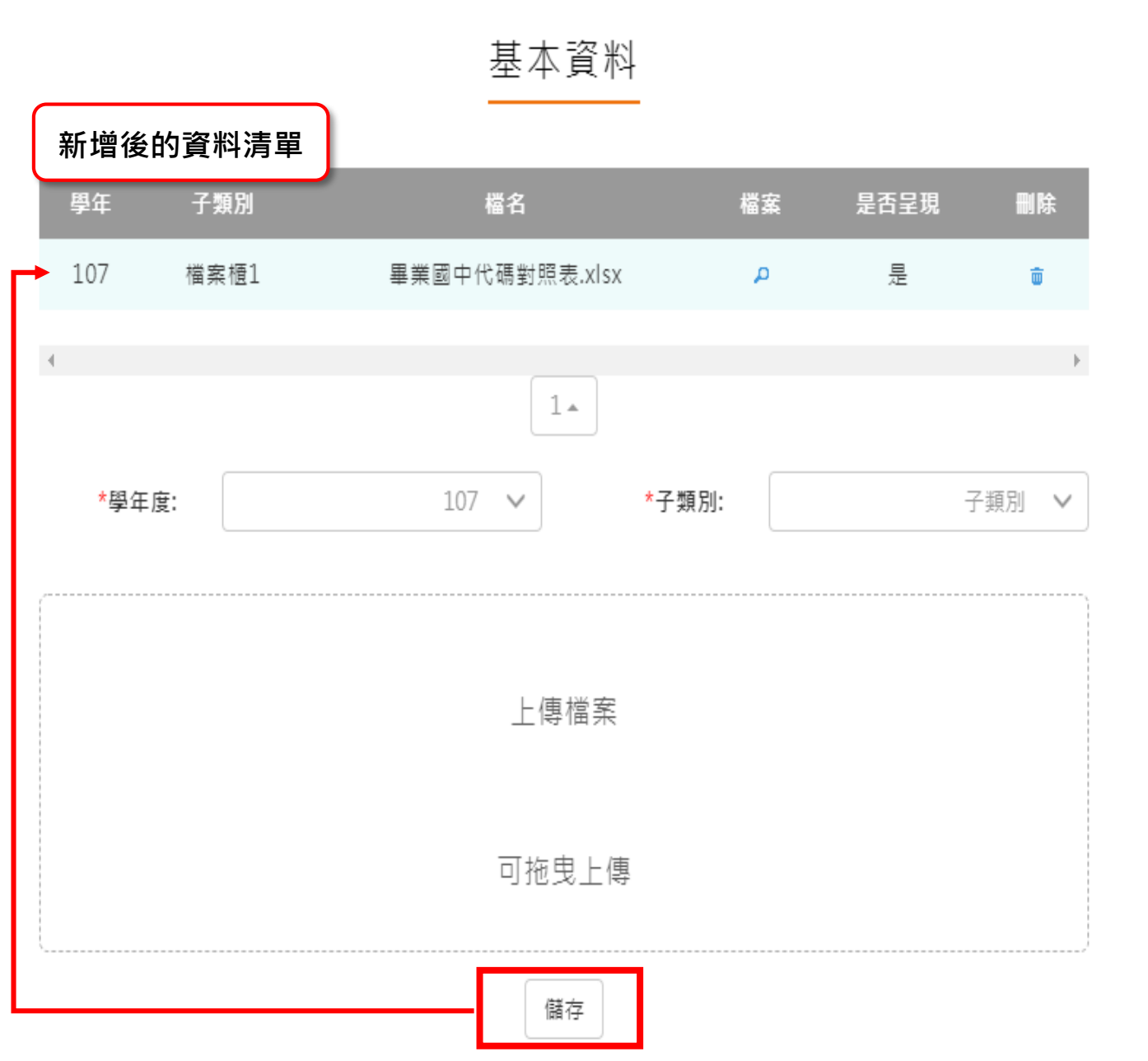

## **課程設計與教學**

<span id="page-13-0"></span>新增/檢視課程設計與教學。如下圖

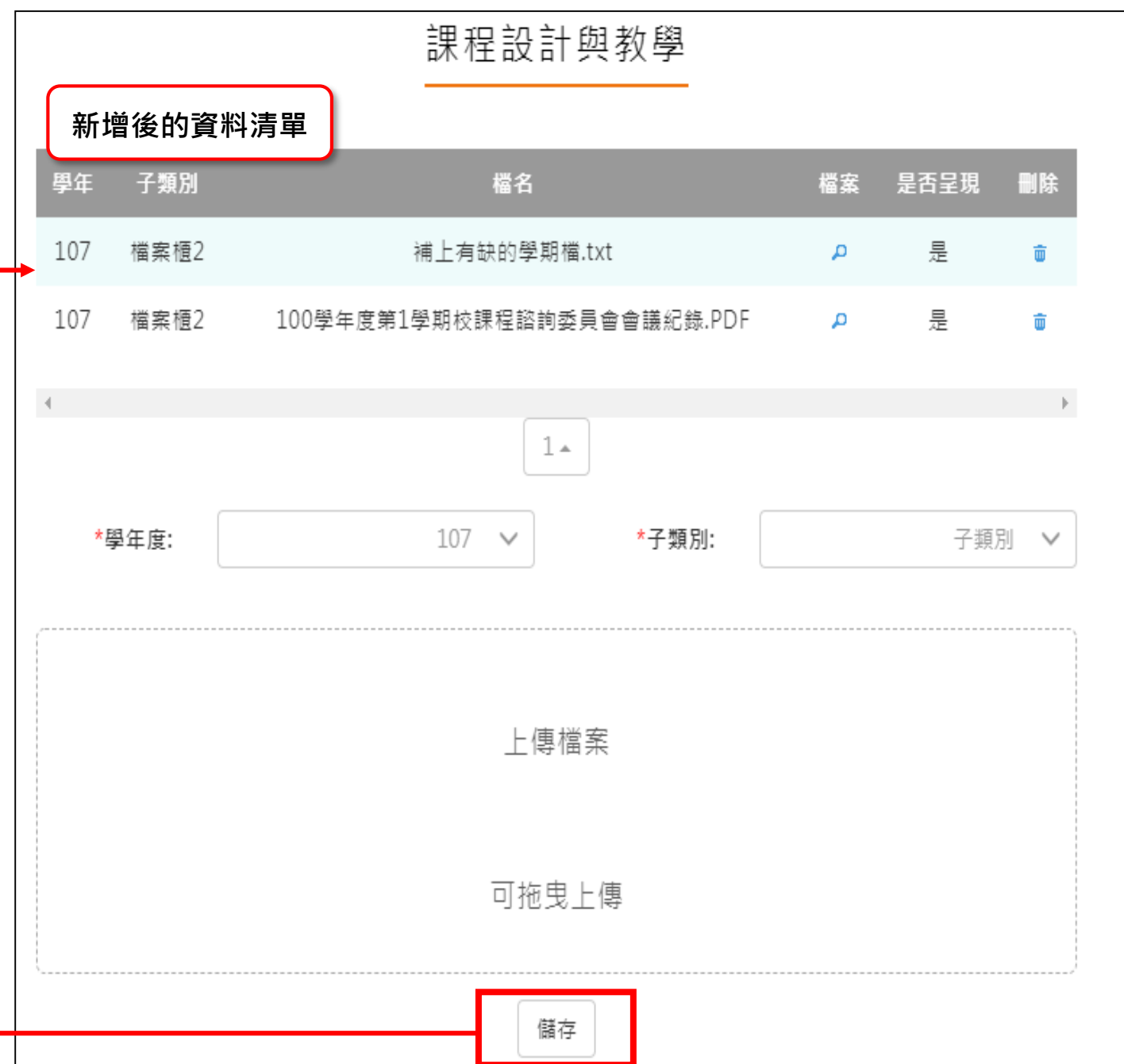

#### **班級經營與輔導**

<span id="page-14-0"></span>新增/檢視班級經營與輔導檔案櫃。如下圖

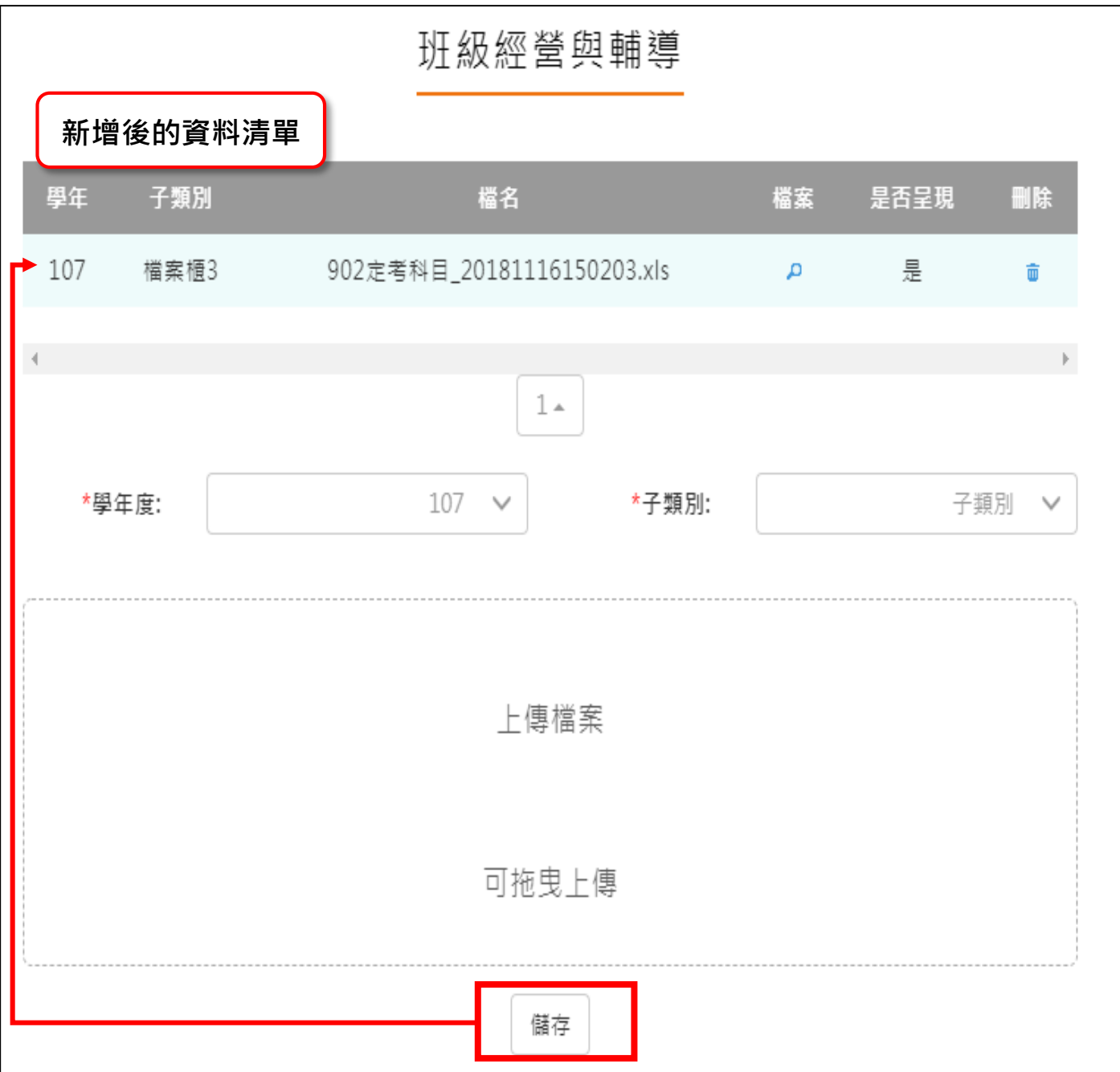

## **研究發展與進修**

<span id="page-15-0"></span>● 新增/檢視研究發展與進修檔案櫃。如下圖

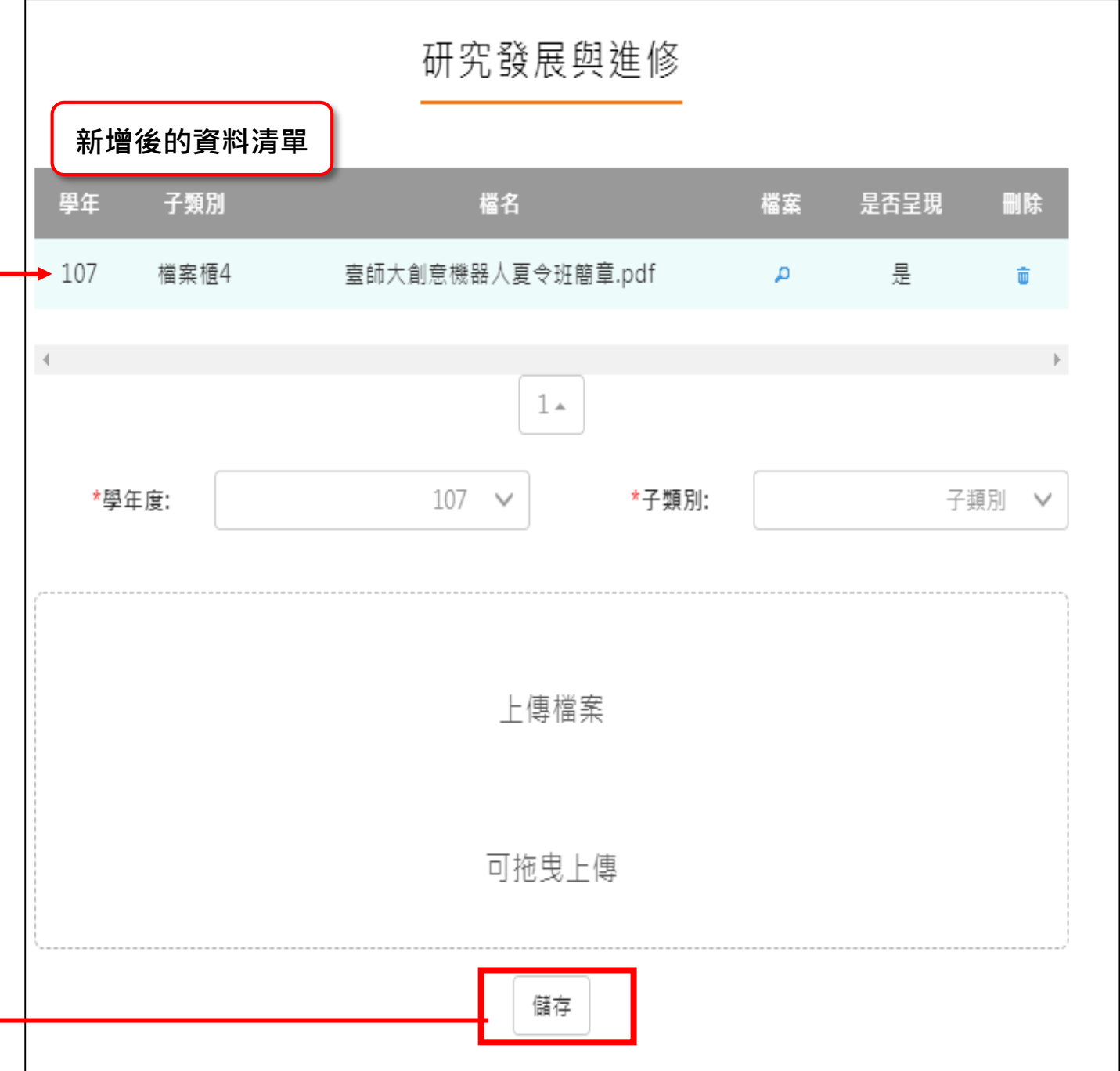

## **敬業精神與態度**

<span id="page-16-0"></span>新增/檢視敬業精神與態度檔案櫃。如下圖

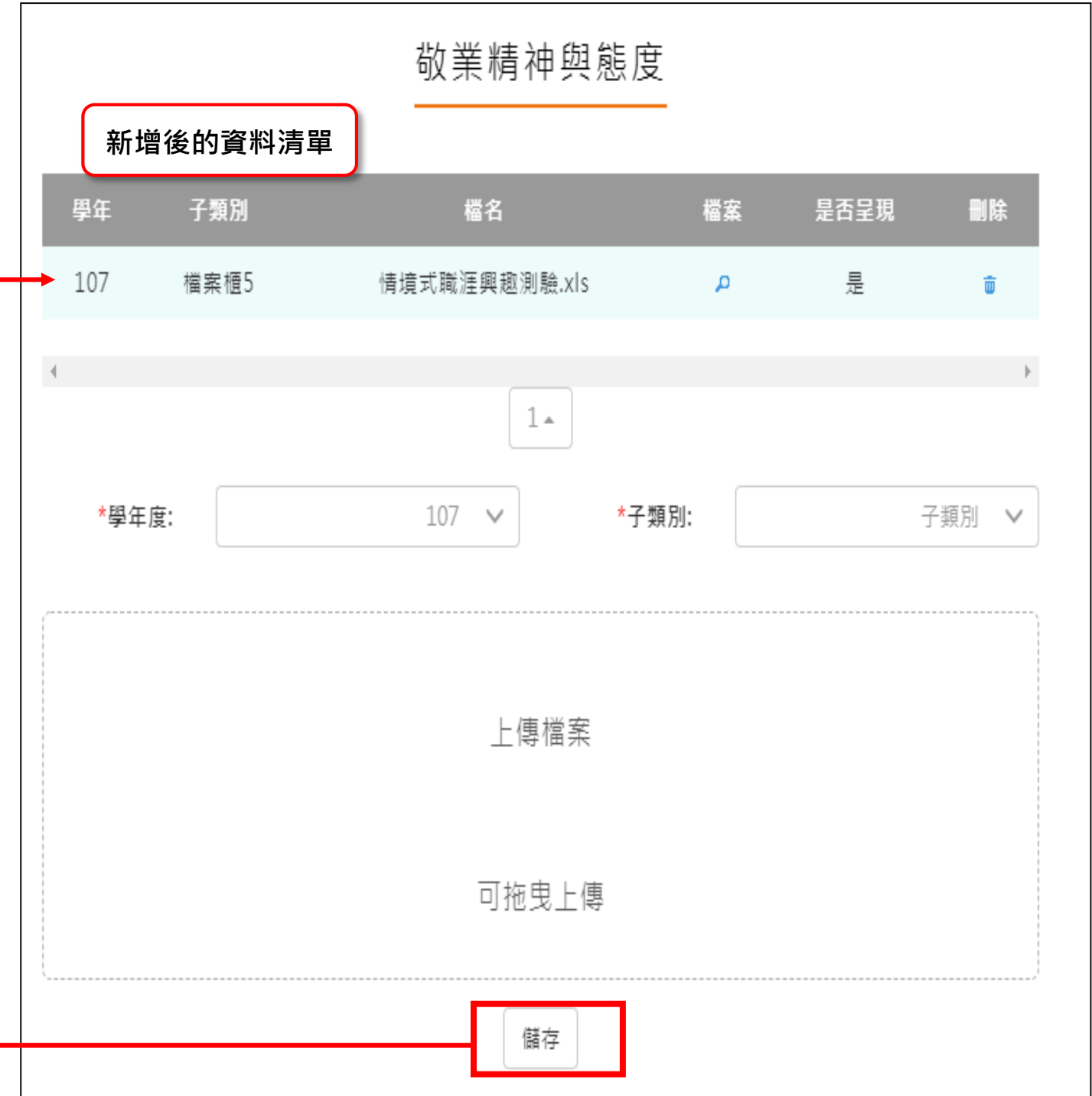

## **其他**

 $\mathsf{r}$ 

#### <span id="page-17-0"></span>● 新增/檢視其他檔案櫃。如下圖

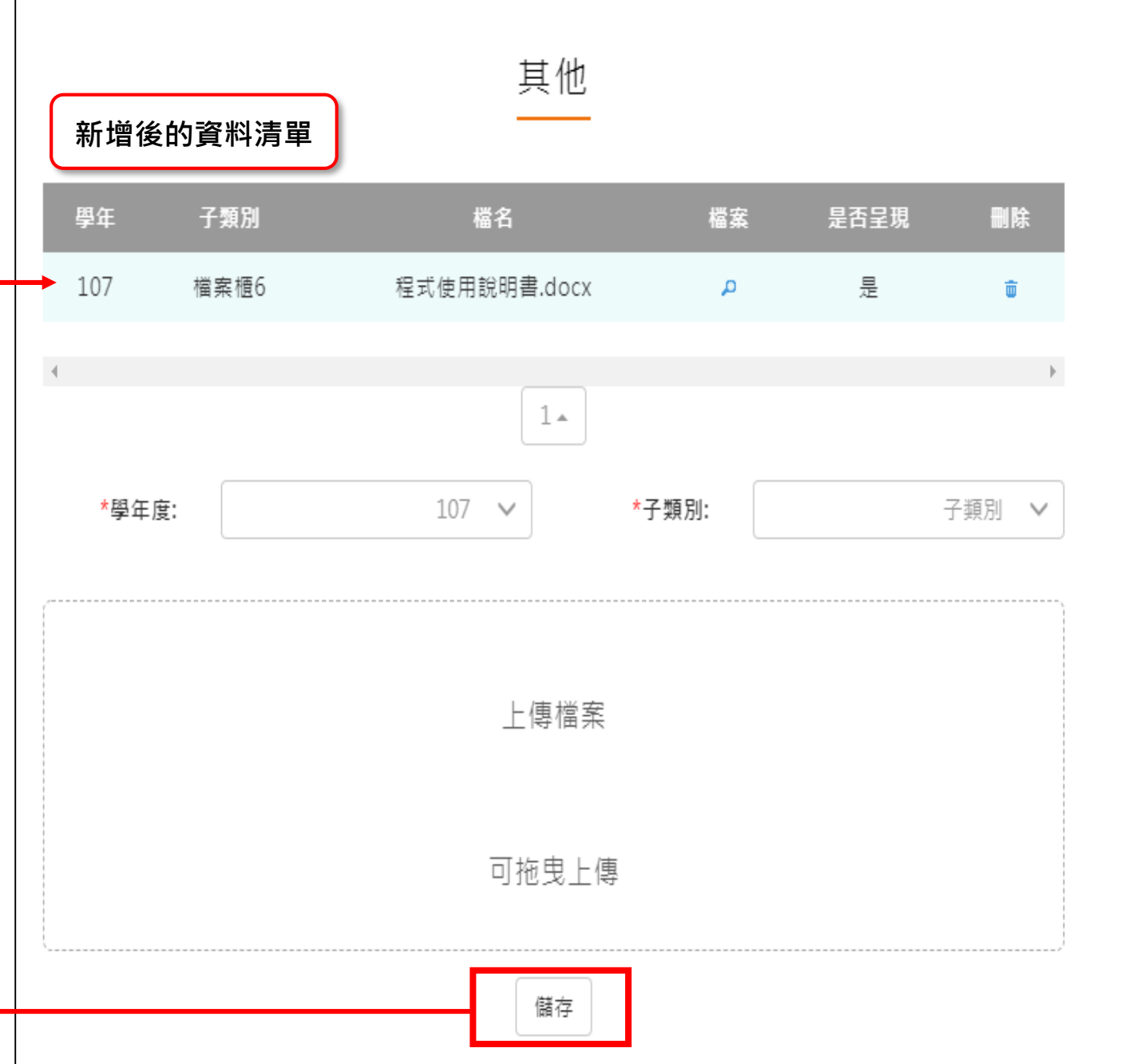

#### **教師教學檔案電子檔**

- <span id="page-18-0"></span>教師可將檔案櫃內容匯成 PDF 電子檔。
- 可選擇自行上傳封面/選擇預設 5 種封面。

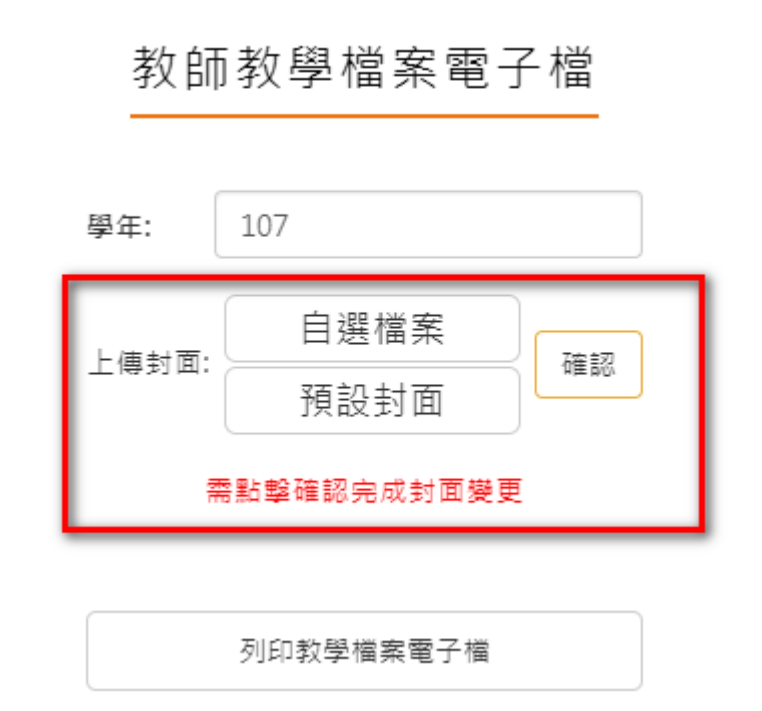

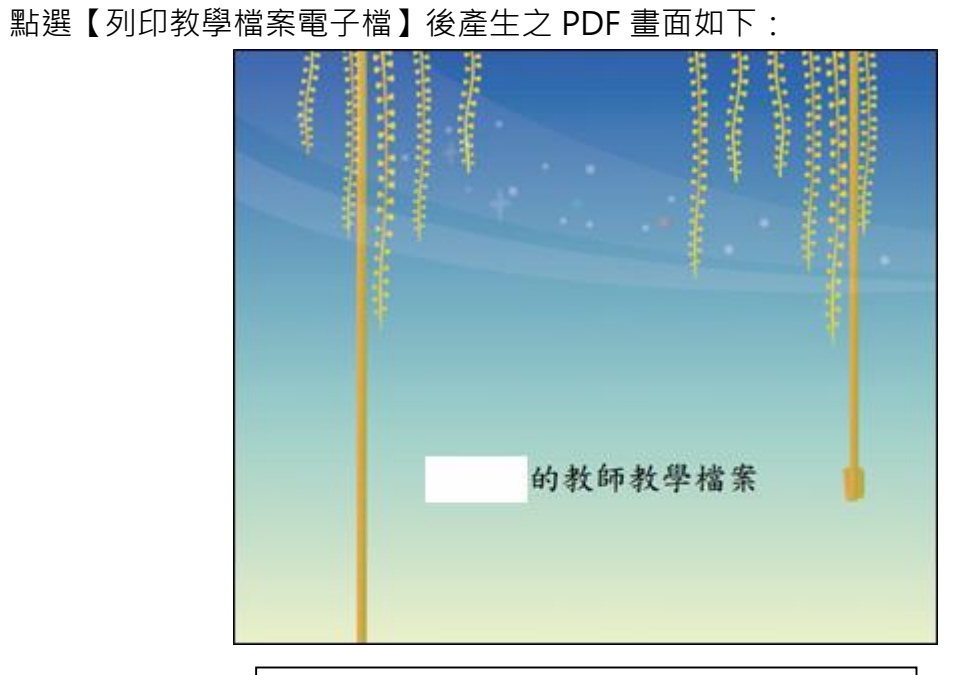

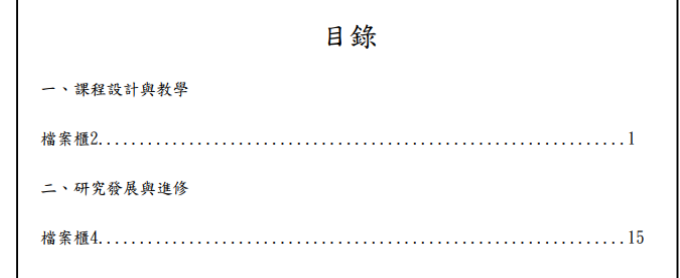